**Universidade de São Paulo Núcleo de Pesquisas Epidemiológicas em Nutrição e Saúde (NUPENS/USP)**

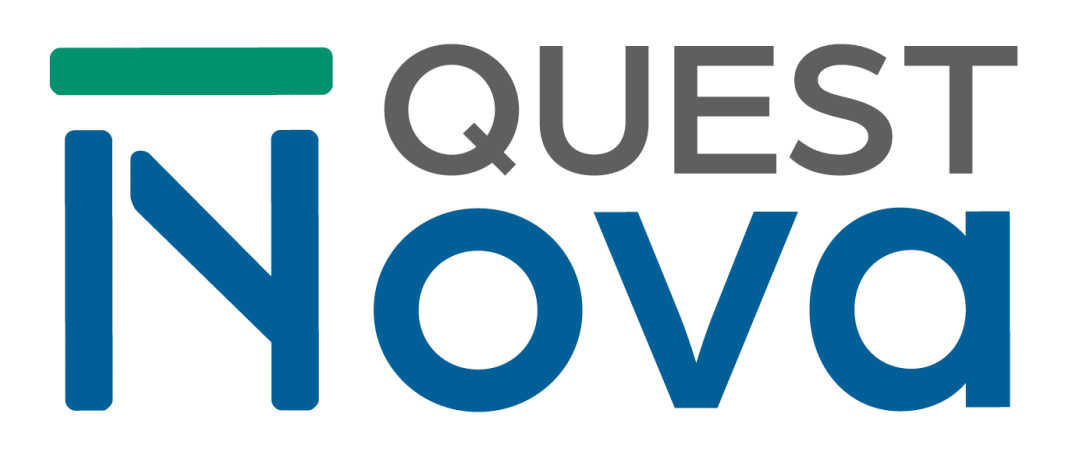

**MANUAL DE USO PARA PESQUISADORES**

**São Paulo - 2024**

### **Execução**

Núcleo de Pesquisas Epidemiológicas em Nutrição e Saúde da Universidade de São Paulo (NUPENS/USP).

#### **Autores do Manual de Uso para Pesquisadores**

Maria Laura da Costa Louzada Thays Nascimento Souza Evelyn Frade Kamila Tiemann Gabe Gustavo Akinaga Patrício

#### **Edição**

Hara Flaeschen

#### **Equipe QuestNova**

Maria Laura Louzada Evelyn Frade Kamila Gabe Thays Nascimento Souza Carlos Augusto Monteiro Caroline Costa Daniela Neri Eurídice Martínez Fernanda Rauber Francine Santos Renata Bertazzi Levy Fernanda Helena Marrocos Leite Gustavo Akinaga Patrício

#### **Desenvolvimento**

Softjads.com.br - [Desenvolvimento](https://softjads.com.br/) de Sistema para pesquisas

**Contato** [questnova@fsp.usp.br](mailto:questnova@fsp.usp.br)

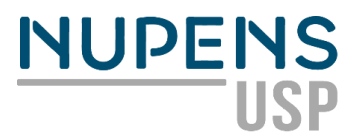

# **SUMÁRIO**

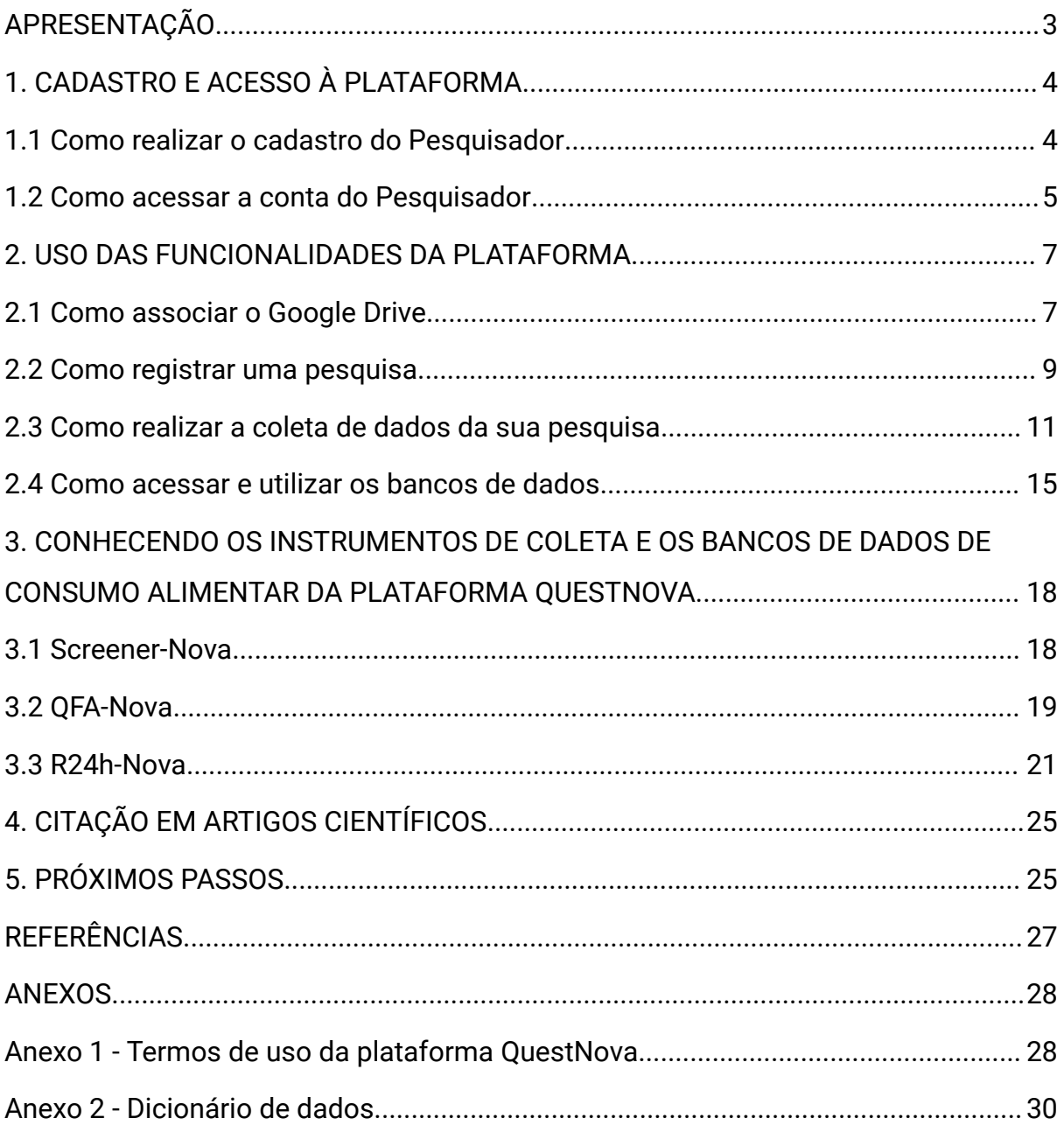

# <span id="page-3-0"></span>**APRESENTAÇÃO**

A Quest-Nova é uma plataforma *web*, desenvolvida pelo Núcleo de Pesquisas Epidemiológicas em Nutrição e Saúde, da Universidade de São Paulo (NUPENS/USP), que disponibiliza gratuitamente para pesquisadores recursos para coleta, processamento e análise de dados de três instrumentos: o recordatório de 24h-Nova (Nova24h), o questionário de frequência alimentar-Nova (NovaQFA) e o rastreador do consumo de alimentos *in natura* ou minimamente processados de origem vegetal e de alimentos ultraprocessados (*Nova24hScreener*).

Esses instrumentos foram desenvolvidos para mensurar o consumo alimentar segundo a classificação de alimentos Nova, que divide os alimentos em quatro grupos de alimentos de acordo com o processamento industrial: alimentos *in natura* ou minimamente processados, ingredientes culinários processados, alimentos processados e alimentos ultraprocessados.

Projetada para simplificar, otimizar e modernizar o processo de coleta e análise de dados, a QuestNova se destaca por sua interface intuitiva e design responsivo, que permite o acesso tanto via computador quanto por celular ou tablet (IOS ou Android). Os instrumentos serão preenchidos pelos respondentes de forma autoaplicável, dispensando o acompanhamento e supervisão do pesquisador. Ela pode ser acessada em [https://questnova.com.br/.](https://questnova.com.br/)

A plataforma também fornece indicadores de qualidade da dieta, criados a partir das respostas dos participantes aos instrumentos e armazenados automaticamente em bancos de dados para os pesquisadores. Isso inclui, por exemplo, o número de alimentos ultraprocessados consumidos no dia anterior (no caso do Nova24hScreener), bem como a participação calórica dos grupos de alimentos no total consumido no dia (no caso do Nova24h e NovaQFA).

A confidencialidade e sigilo dos dados é garantida, já que nenhuma informação é armazenada dentro da plataforma, mas diretamente enviada à conta do Google Drive fornecida pelo pesquisador.

Neste manual você encontrará informações básicas e um passo-a-passo para utilização da plataforma.

# <span id="page-4-0"></span>**1. CADASTRO E ACESSO À PLATAFORMA**

### <span id="page-4-1"></span>**1.1 Como realizar o cadastro do Pesquisador**

O uso da plataforma requer a realização de um cadastro pelos pesquisadores.

- A. Acesse a plataforma pela URL: <https://questnova.com.br/>
- B. Clique no link 'Clique aqui para cadastrar-se' (Figura 1).

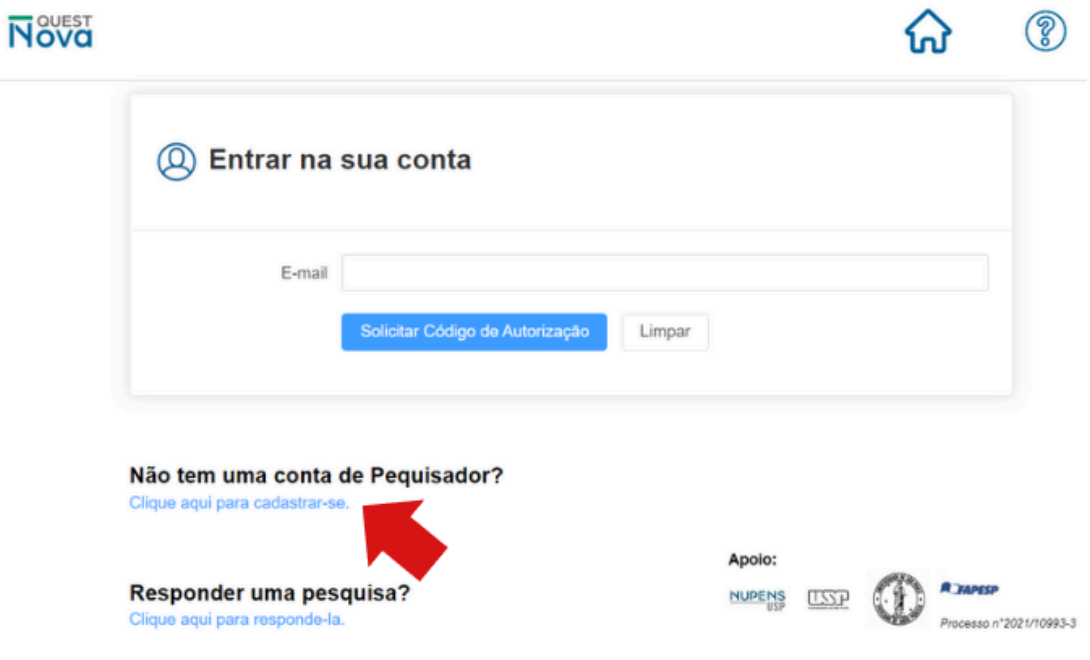

Figura 1. Página inicial da plataforma QuestNova.

C. Preencha todos os campos (nome, e-mail, CPF ou passaporte caso seja estrangeiro, telefone, instituição, cidade, estado, país e objetivo de uso) (Figura 2).

**Atenção!** É fundamental que o e-mail cadastrado seja vinculado a um Google Drive, para que os dados coletados sejam armazenados na nuvem do pesquisador. Por isso, antes de se cadastrar, certifique-se que o e-mail cumpre esse requisito.

D. Leia e aceite os Termos de Uso (Anexo 1), e clique em 'Enviar' (Figura 2).

# **Novest**

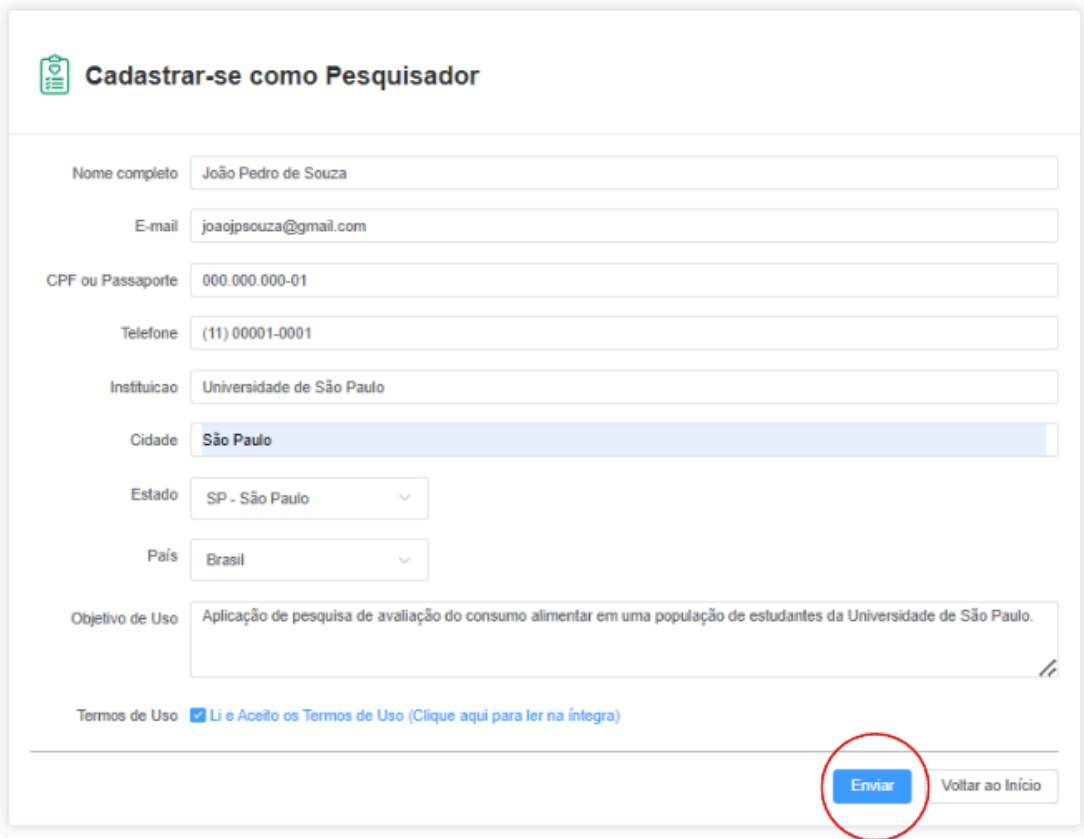

Figura 2. Página de cadastro do pesquisador.

### <span id="page-5-0"></span>**1.2 Como acessar a conta do Pesquisador**

Após a realização do cadastro, é possível acessar a conta.

- A. Acesse a plataforma pela URL: <https://questnova.com.br/>
- B. Digite o e-mail cadastrado e clique em 'Solicitar Código de Autorização' (Figura 3).
- C. Digite o Código de Autorização de 5 dígitos enviado para o e-mail cadastrado (Figura 4).

**Atenção!** Para acessar a QuestNova não é realizado um cadastro de senha. Desta forma, a cada uso, será necessário solicitar o código de autorização, válido por 15 minutos.

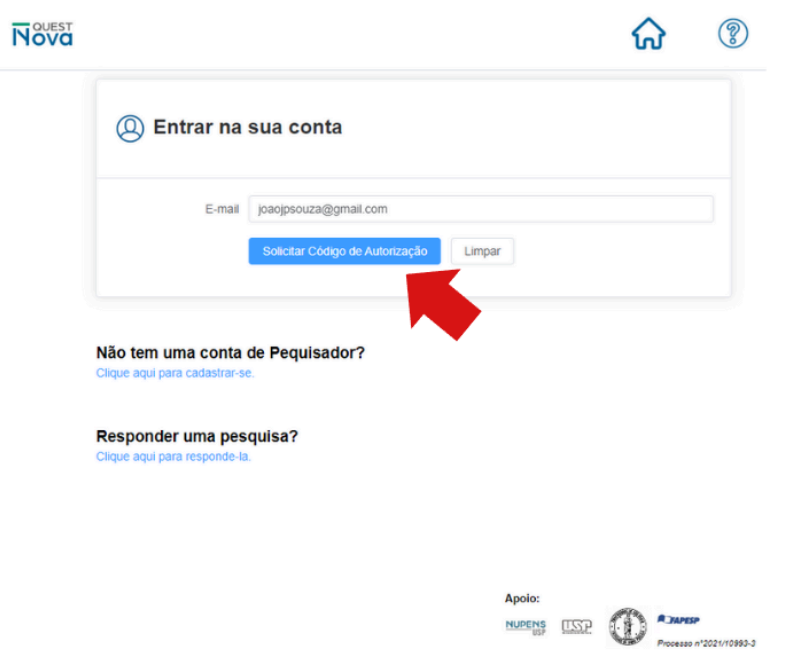

Figura 3. Página de acesso à plataforma com o perfil de pesquisador.

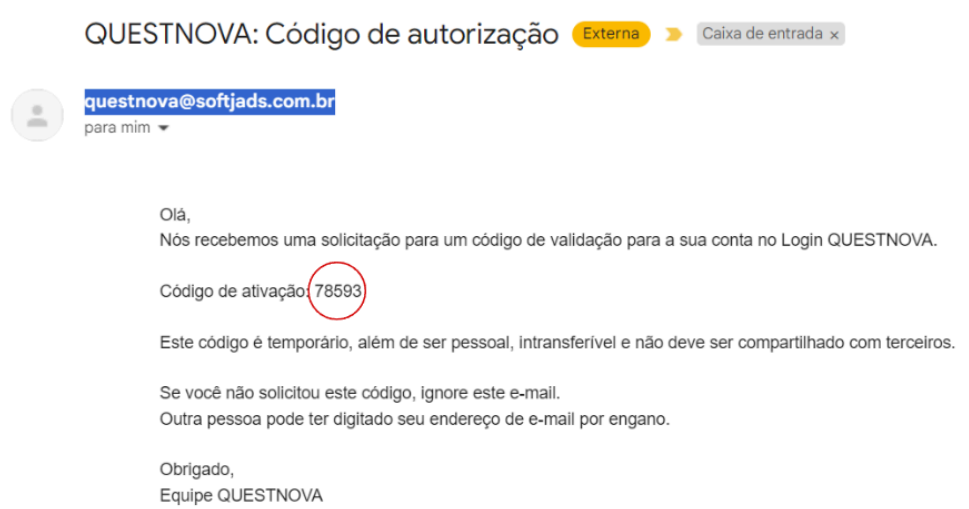

Figura 4. Email com código de autorização para acessar a plataforma.

# <span id="page-7-0"></span>**2. USO DAS FUNCIONALIDADES DA PLATAFORMA**

Na interface inicial, há seis opções (Figura 5):

- Pesquisas: é possível tanto registrar novas pesquisas quanto consultar as pesquisas já registradas;
- Associar Google Drive: espaço para cadastrar a conta do Google Drive que armazenará os bancos de dados;
- Avisos e Alertas: uso excepcional para comunicar eventuais problemas no sistema (p.e. problemas na associação com o Google Drive);
- Meu Cadastro: é possível atualizar informações pessoais, como e-mail e instituição;
- Sair da Conta: para se desconectar da plataforma;
- Manual: clique para acessar o Manual de Uso para Pesquisadores.

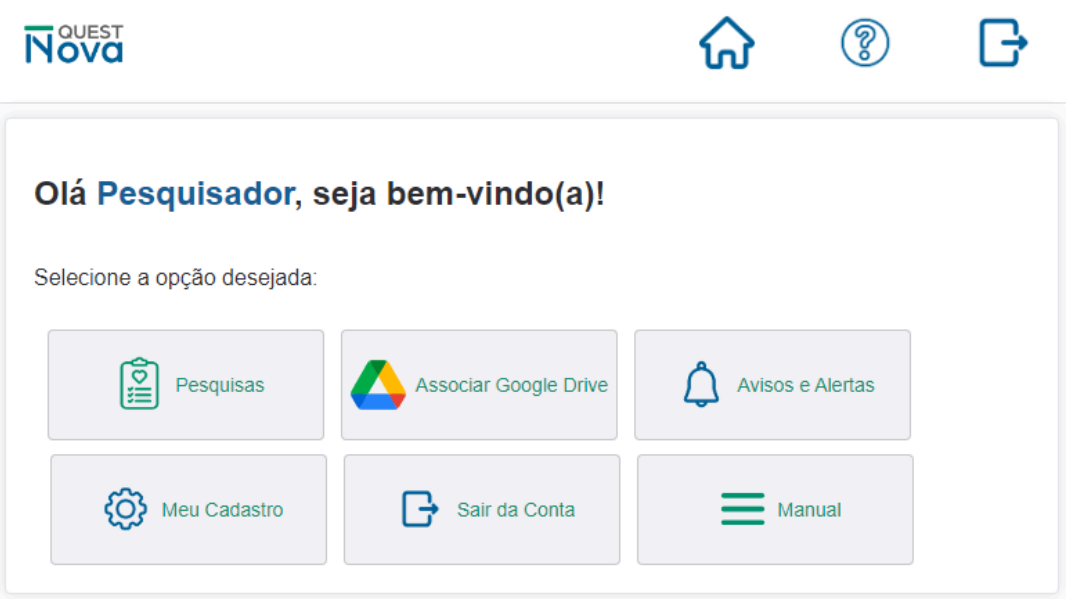

Figura 5. Interface do Pesquisador com seis áreas.

O passo-a-passo para uso das funcionalidades está apresentado abaixo.

#### <span id="page-7-1"></span>**2.1 Como associar o Google Drive**

Após o cadastro, o pesquisador deve associar sua conta na plataforma QuestNova com sua conta do Google Drive. Essa etapa é fundamental para que os dados coletados sejam salvos e sincronizados no Google Drive do pesquisador. Nele, uma pasta nomeada QuestNova é gerada automaticamente, contendo o banco de dados da pesquisa em formato Google Sheets (que pode ser baixado e aberto em Excel).

**Atenção!** É essencial que o Google Sheets e o Excel estejam configurados para usar a vírgula como separador decimal (formato português), para garantir que o banco de dados seja gravado e aberto corretamente. Antes de **começar a coleta de dados da pesquisa**, verifique se essa configuração está correta.

- A. Na interface do perfil do pesquisador, clique em 'Associar Google Drive'.
- B. Clique em "Iniciar Associação", localizado no canto inferior direito da página (Figura 6).
- C. Selecione a conta que corresponde ao seu cadastro e confirme.

**Atenção!** A associação com uma conta do Google Drive garante que nenhuma informação dos pesquisadores e dos participantes da pesquisa seja armazenada internamente na plataforma. Os dados são transmitidos diretamente para uma conta no Google Drive fornecida pelo próprio pesquisador, assegurando a privacidade das informações coletadas. Caso a associação com o Google Drive apresente algum problema (por exemplo, espaço insuficiente de armazenamento), você será notificado na área 'Avisos e Alertas'. Por 30 dias, a plataforma QuestNova armazenará os dados para que o problema se resolva. Após esse tempo, os dados serão permanentemente excluídos. Por isso, garanta que a associação com o Google Drive esteja funcionando.

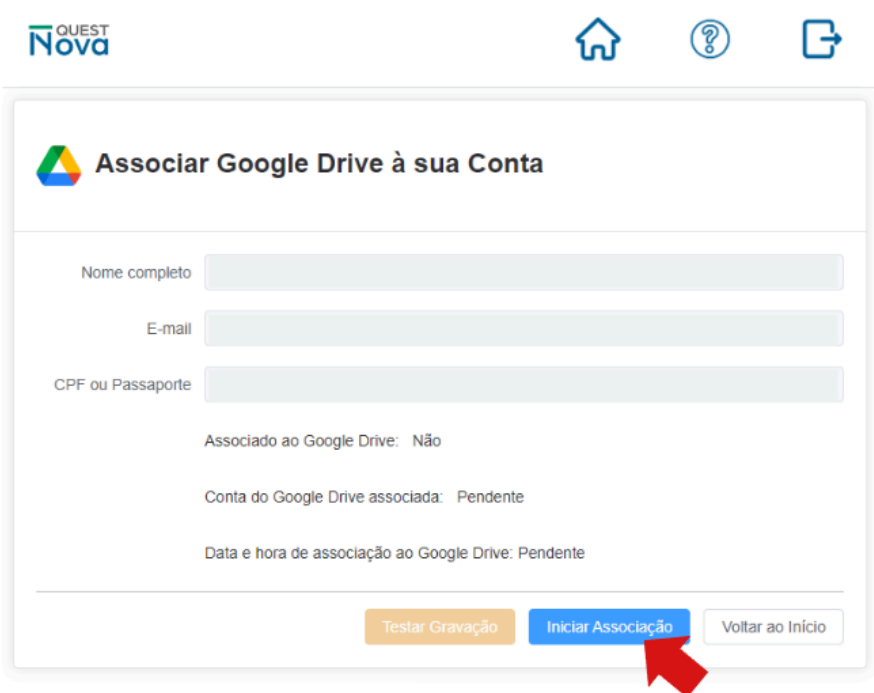

Figura 6. Janela para realizar a associação com Google drive.

### <span id="page-9-0"></span>**2.2 Como registrar uma pesquisa**

Antes de iniciar a coleta de dados, é necessário registrar a pesquisa.

- A. Na interface do perfil do pesquisador, clique em 'Pesquisas'.
- B. Clique em 'Nova Pesquisa', localizado no canto superior direito da página (Figura 7).
- C. Preencha todos os campos (Nome, Descrição, Questionário Referência, Quantidade respondentes esperados, Mensagem inicial ao participante ou termo de consentimento da sua pesquisa, Ativar a pesquisa e Habilitar a coleta de dados) (Figura 8).
- D. Clique em 'Gravar' (Figura 8)

#### **Observações:**

- O nome da pesquisa aparecerá ao respondente de sua pesquisa. Por isso, escolha o título adequado. Uma dica é nomear a pesquisa conforme o instrumento de coleta de dados utilizado (Ex. Nutrinet\_qfa).
- **Sobre** 'Mensagem inicial ao participante ou o termo de consentimento da sua pesquisa' ver mais à frente o tópico "Interação com os participantes da

pesquisa".

- No botão 'Ativa' você pode ativar ou desativar a sua pesquisa. Se você desativá-la, ela ficará oculta na interface 'Pesquisas' e não será possível visualizar as suas informações, nem coletar os dados com o link gerado. Para recuperá-la, basta clicar no checkbox 'Somente ativas' no campo superior direito da interface 'Pesquisas', clicar no botão 'Editar' na cor cinza e clicar no botão 'Ativa'. Já no botão 'Coleta habilitada' você pode habilitar ou desabilitar a coleta de dados para os respondentes.
- Não há limite para o registro de pesquisas. É possível registrar quantas pesquisas forem desejadas. Caso o pesquisador queira aplicar mais de um tipo de instrumento de coleta de dados na sua pesquisa, deve realizar um registro para cada um dos instrumentos (ex. NutriNet\_qfa e NutriNet\_screener).

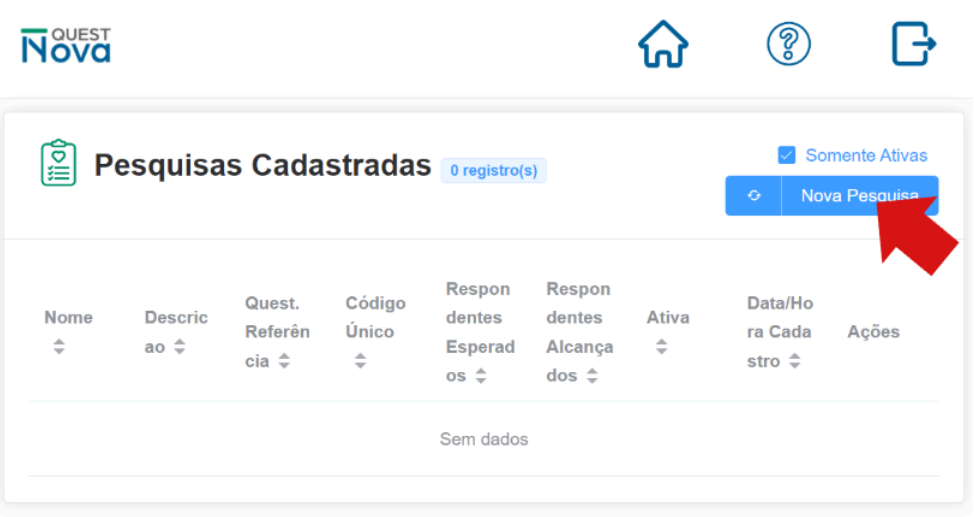

Figura 7. Página de registro de novas pesquisas.

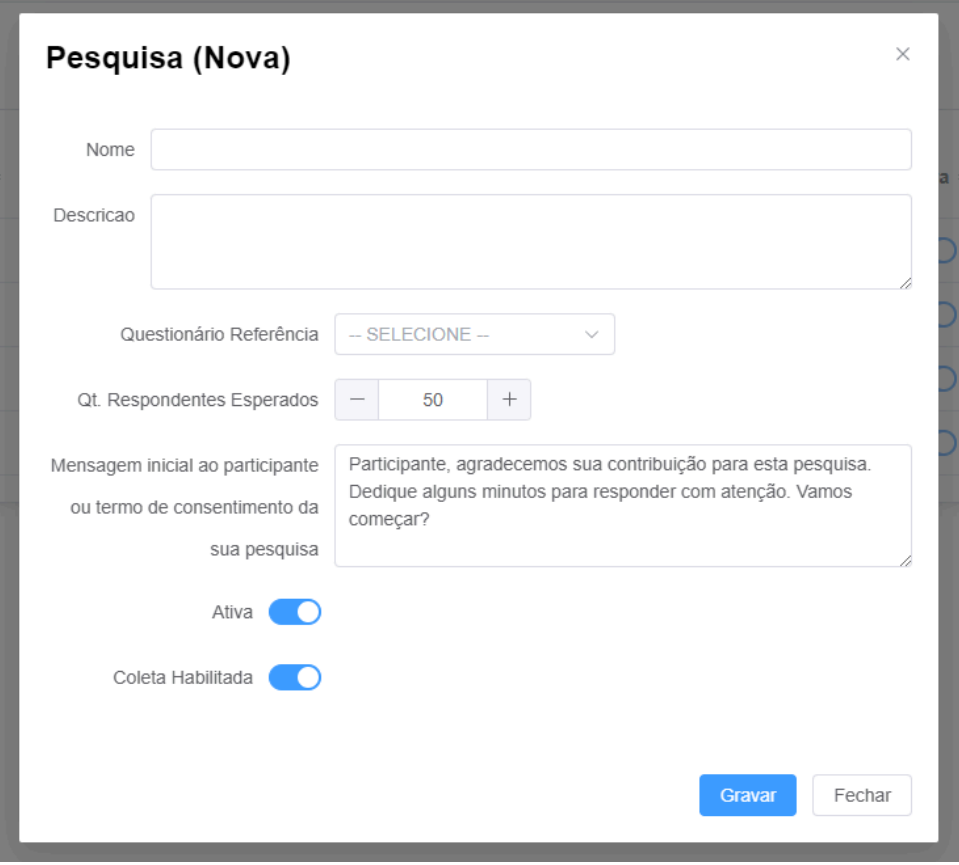

Figura 8. Página de registro de uma nova pesquisa

### <span id="page-11-0"></span>**2.3 Como realizar a coleta de dados da sua pesquisa**

Para realizar a coleta de dados, a plataforma QuestNova gera um link, que o pesquisador deve enviar aos participantes utilizando o ícone de compartilhamento.

- A. Acesse a área 'Pesquisas', na interface do pesquisador, e localize a sua pesquisa já registrada.
- B. Clique no botão de compartilhamento (Figura 9), copie o link (Figura 10) e envie aos participantes da sua pesquisa . Abaixo está disponível o 'Box 1' com uma sugestão de mensagem para compartilhar o link da sua pesquisa com o participante.
- C. Agora é só esperar os participantes da sua pesquisa responderem.

| <b>Nova</b>       |                                                                       |                                 |                               |                                                 |                                                  |                    |                                                  | ၇         |                      |
|-------------------|-----------------------------------------------------------------------|---------------------------------|-------------------------------|-------------------------------------------------|--------------------------------------------------|--------------------|--------------------------------------------------|-----------|----------------------|
| 을                 | <b>Pesquisas Cadastradas</b> 1 registro(s)                            |                                 |                               |                                                 |                                                  |                    | <b>Somente Ativas</b>                            | $\bullet$ | <b>Nova Pesquisa</b> |
| Nome $\triangleq$ | Descrica<br>$o \oplus$                                                | Quest, R<br>eferência<br>$\div$ | Código Ú<br>$nico \triangleq$ | Respond<br>entes Es<br>perados<br>$\Rightarrow$ | Respond<br>entes Alc<br>ançados<br>$\Rightarrow$ | Ativa $\triangleq$ | Data/Hor<br>a Cadastr<br>Ações<br>$o \triangleq$ |           |                      |
| Qfa_pesqu<br>isa1 | Pesquisa<br>1 de Ques<br>tionário d<br>e Frequên<br>cia Alimen<br>tar | QFA                             | <b>H5QNMM</b><br>AF           | 50                                              | $\bf{0}$                                         | r :                | 16/05/202<br>4 às 17:2<br>2:49                   | 會<br>図    | 唱                    |

Figura 9. Ícone de compartilhamento do link da pesquisa para os participantes.

|                                              | Compartilhar  |                            |    |          |                                                                                                    |                   |          | $\times$ |
|----------------------------------------------|---------------|----------------------------|----|----------|----------------------------------------------------------------------------------------------------|-------------------|----------|----------|
|                                              | Qfa pesquisa1 |                            |    |          |                                                                                                    |                   |          |          |
|                                              |               |                            |    |          | Copie e cole o link abaixo nos canais de comunicação para seus convidados (Ex: e-mail, whatsapp, etc).<br>homologacao.questnova.com.br/responder?codigoUnicoPesquisa=H5QNMMAF |                   | ₽        |          |
|                                              |               |                            |    |          |                                                                                                    |                   | Fechar   |          |
| tionário d<br>e Frequên<br>cia Alimen<br>tar | <b>QFA</b>    | <b>H5QNMM</b><br><b>AF</b> | 50 | $\Omega$ |                                                                                                    | 4 às 17:2<br>2:49 | $\alpha$ | 俞        |

Figura 10. Botão para copiar o link da pesquisa para enviar aos participantes.

# **2.3.1 Interação e orientações aos participantes da pesquisa**

# **No registro da pesquisa**

O campo 'Mensagem inicial ao participante ou o termo de consentimento da sua pesquisa' é o local de comunicação entre o pesquisador e o participante da pesquisa. O campo é pré-preenchido com uma mensagem padronizada, que poderá ser utilizada ou alterada para adicionar instruções sobre a sua pesquisa ou uma mensagem para incentivar o participante a responder o questionário.

É possível incluir o Termo de Consentimento Livre e Esclarecido (TCLE) específico de sua pesquisa para ser coletado junto com o questionário alimentar. No entanto, NÃO É OBRIGATÓRIO, pois alguns pesquisadores podem preferir coletá-lo fora da plataforma QuestNova. Caso incluído, o TCLE será apresentado aos participantes no início do cadastro e deverá ser confirmado para continuar o preenchimento do questionário.

### **Na coleta de dados**

Para realizar a coleta de dados, a plataforma QuestNova gera um link, que o pesquisador deve enviar aos participantes utilizando o ícone de compartilhamento.

O link ficará disponível até a pesquisa ser desativada ou a coleta desabilitada. O respondente, ao clicar no link e aceitar participar, deve informar email (em duplicata) e data de nascimento. Essas informações básicas são a chave primária para a identificação dos participantes no banco de dados. Através da chave primária, o pesquisador pode unir as informações coletadas através da plataforma QuestNova com dados coletados por outros meios. Por isso, é fundamental que as informações (e-mail e data de nascimento) sejam previamente coletadas fora da QuestNova, e que os participantes da pesquisa sejam orientados a fornecer à plataforma o mesmo e-mail utilizado nas outras interações da pesquisa, possibilitando a identificação do indivíduo.

Pedimos que o participante escreva o e-mail duas vezes no início de todos os questionários. Isso serve para garantir que o email seja digitado corretamente. Para fazer a junção dos bancos, você precisa garantir que o email registrado no seu banco de dados externo também esteja corretamente digitado, ou seja, sem espaços e/ou dígitos inválidos e/ou incorretos. Da mesma forma, a data de nascimento tem uma validação de formato na plataforma QuestNova, garanta que a data de nascimento do seu banco de dados externo também esteja digitada corretamente e no formato dd/mm/aaaa.

Ao iniciar o preenchimento de um questionário alimentar, o participante visualiza um cabeçalho com instruções (no caso do Nova24h, também um vídeo instrutivo). O participante tem até as 23h59 do mesmo dia para finalizar o envio do questionário, podendo pausar e retomar o questionário até esse horário. Para isso, basta acessar a pesquisa usando o mesmo link e identificando-se com o mesmo email e data de nascimento utilizados no primeiro acesso. Se o participante iniciar o questionário, mas não finalizar até 23h59 do dia, ele não poderá completar o questionário em outro dia. Lembre-se de orientar o seu participante a finalizar o questionário até 23h59 do dia em que iniciou o preenchimento. Você pode usar a sugestão de mensagem do Box 1.

**Box 1. Sugestão de mensagem para escrever no corpo do email e/ou SMS e/ou whatsapp para enviar ao participante.**

Prezado(a) [Nome do Participante],

Gostaríamos de convidá-lo(a) para participar de nossa pesquisa [informações da pesquisa]. Sua contribuição é extremamente valiosa para nós. Por favor, clique no link abaixo para responder o questionário sobre sua alimentação:

[Inserir Link do Questionário]

Você deve finalizar de responder o questionário até 23h59 do mesmo dia em que você começou o preenchimento. Você pode interromper e retomar o preenchimento a qualquer momento, desde que finalize até às 23h59 do mesmo dia. Para isso, você pode acessar o mesmo link acima e inserir o mesmo email e data de nascimento do primeiro acesso.

Se você achar que não conseguirá concluir a tempo, deixe para iniciar a responder em outro dia usando o mesmo link enviado. Caso você comece a responder o questionário e não finalize até 23h59, não será possível responder em outro dia.

Tempo médio de resposta: [inserir 15 minutos para Nova24h ou NovaQFA e 3 minutos para o Nova24h Screener]

Se tiver alguma dúvida ou problema durante o preenchimento, não hesite em entrar em contato conosco pelo e-mail [Inserir E-mail de Contato].

Garantimos que seus dados serão armazenados de forma sigilosa e segura.

Agradecemos antecipadamente pela sua participação.

Atenciosamente,

[Seu Nome]

[Seu Cargo/Organização]

### <span id="page-15-0"></span>**2.4 Como acessar e utilizar os bancos de dados**

Após às 23h59 do dia em que o primeiro participante finalizar e enviar o questionário, um banco de dados no formato Google Sheets (que poderá ser baixado e aberto em formato de Excel) será gerado no Google Drive (pasta QuestNova) do pesquisador, o qual será atualizado diariamente, sempre após às 23h59, com as novas respostas. Para acessar o banco de dados:

- A. Acesse o seu Google Drive;
- B. Procure a pasta 'QuestNova' na área principal do seu Google Drive (Figura 11). O banco de dados da sua pesquisa será salvo nesta pasta;
- C. Localize o arquivo da sua pesquisa que estará nomeado com o nome do questionário utilizado e um código único da sua pesquisa (p.e.: QuestNova\_QFA\_7OHYEINT) (Figura 11).

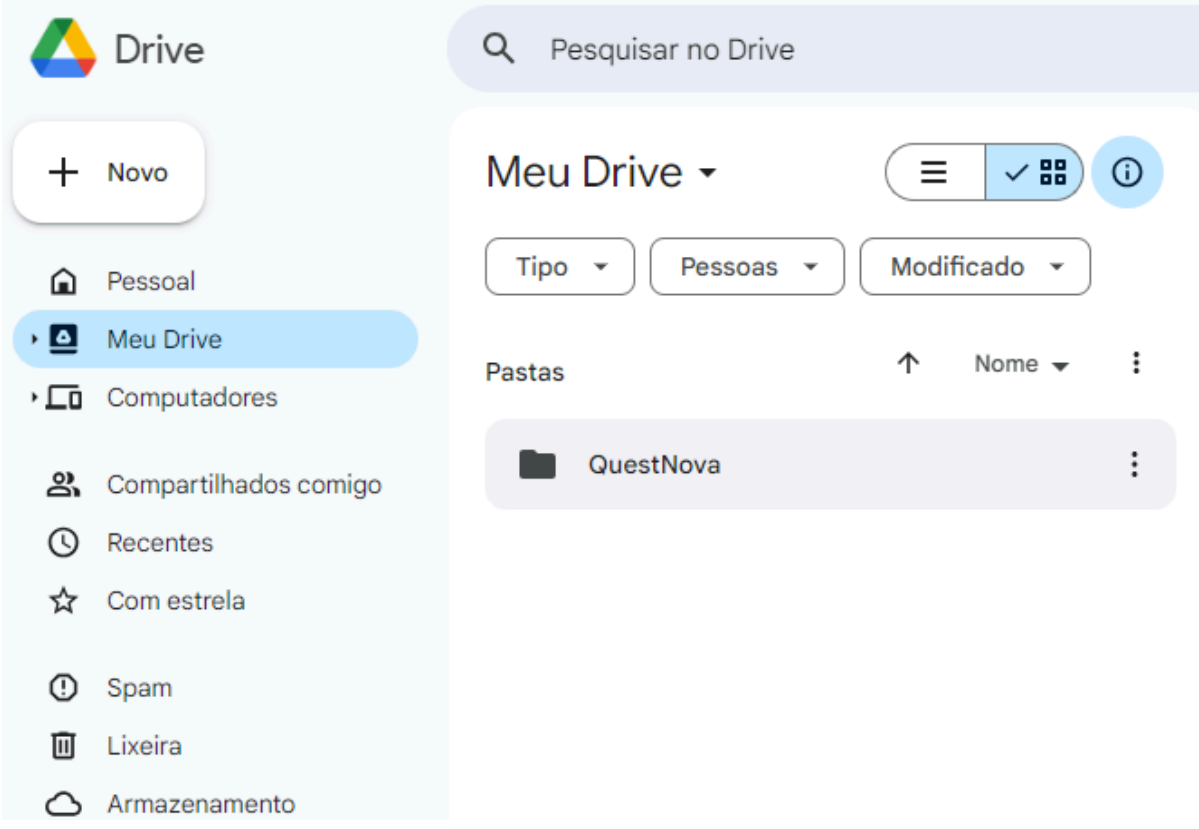

Figura 11. Pasta 'QuestNova' no Google Drive do pesquisador.

**Atenção!** É muito importante que o arquivo do banco de dados não seja alterado, porque alterações podem atrapalhar a atualização do banco. Não altere o nome do arquivo, nem exclua ou adicione colunas e linhas no banco de dados. Não faça

cópias com o mesmo nome na pasta 'QuestNova'. Para utilizar e/ou fazer alterações no banco de dados, faça o download do arquivo e salve em outra pasta. Prefira fazer isso quando a coleta de dados da sua pesquisa estiver encerrada. Lembre-se que, caso uma nova resposta seja salva no banco de dados, será necessário fazer o download do arquivo novamente.

**Atenção!** É essencial que o Google Sheets e o Excel estejam configurados para usar a vírgula como separador decimal (formato português), para garantir que o banco de dados seja gravado e aberto corretamente. Antes de **começar a coleta de dados da pesquisa**, verifique se essa configuração está correta.

D. Abra o arquivo e visualize seus dados

## **Observações:**

- As respostas são salvas em um banco de dados em que cada linha corresponde às respostas de um participante e cada coluna uma variável. O número de colunas e o que elas representam depende de qual questionário foi utilizado (maiores detalhes por questionário na Seção 3). Entretanto, algumas colunas são comuns nos três bancos de dados. As duas primeiras colunas são as variáveis de identificação do participante e as duas últimas são os horários de início e fim do preenchimento do questionário:
	- id: email fornecido no início do preenchimento do questionário
	- dat\_nascimento: a data de nascimento do participante fornecida no início do preenchimento do questionário
	- dat\_hor\_inicio\_preenchimento: data e horário de início do preenchimento do questionário
	- dat\_hor\_fim\_preenchimento: data e horário de fim do preenchimento do questionário
- Você vai notar que pedimos que o participante escreva o seu email duas vezes no início de todos os questionários. Isso serve para garantir que o email esteja digitado corretamente. Para fazer a junção dos bancos, você precisa garantir que o email registrado no seu banco de dados externo também esteja corretamente digitado, ou seja, sem espaços e/ou dígitos inválidos e/ou incorretos. Da mesma forma, a data de nascimento tem uma validação de formato na plataforma QuestNova, garanta que a data de nascimento do seu banco de dados externo também esteja digitada corretamente e no formato dd/mm/aaaa.

- Agora você pode juntar os seus bancos de dados utilizando o software de manejo de banco de dados de sua preferência (R ou Stata, por exemplo). Você pode começar usando apenas o email como chave primária e, caso encontre erros, adicionar também a data de nascimento.

# <span id="page-18-0"></span>**3. CONHECENDO OS INSTRUMENTOS DE COLETA E OS BANCOS DE DADOS DE CONSUMO ALIMENTAR DA PLATAFORMA QUESTNOVA**

### <span id="page-18-1"></span>3.1 Screener-Nova

O ScreenerNova é um questionário alimentar simplificado, autoaplicável, baseado na classificação Nova (Figura 12). Este tipo de instrumento é eficaz para monitorar a alimentação de forma simples e rápida. O ScreenerNova é utilizado no Estudo NutriNet-Brasil e instrumentos derivados dele são utilizados em pesquisas nacionais, como o Sistema de Vigilância de Fatores de Risco e Proteção para Doenças Crônicas por Inquérito Telefônico (Vigitel) e a Pesquisa Nacional de Saúde (PNS). O tempo médio de resposta é de 2 a 3 minutos.

O ScreenerNova é formado por sete blocos de perguntas do tipo *checkbox* (sim/não)*,* relacionadas ao consumo de alimentos no dia anterior ao preenchimento. Cinco blocos de perguntas são referentes a alimentos *in natura* ou minimamente processados (divididos em frutas, verduras, legumes e grãos) e três blocos referentes ao consumo de alimentos ultraprocessados (divididos em bebidas, refeições prontas e lanches).

O banco de dados fornece automaticamente dois indicadores de qualidade da dieta gerados a partir das respostas ao screener: o Nova *Whole Plant Foods* (Nova-WPF), identificado no banco de dados como 'escore\_in\_natura' e o Nova *Ultra-processed Foods* (Nova-UPF), identificado no banco de dados como 'escore\_upf'. Eles representam a soma simples dos itens consumidos. O Nova-WPF pode variar de 0 a 33 pontos e corresponde aos blocos dos alimentos *in natura* ou minimamente processados. O Nova-UPF varia de 0 a 23 pontos e corresponde aos blocos de alimentos ultraprocessados.

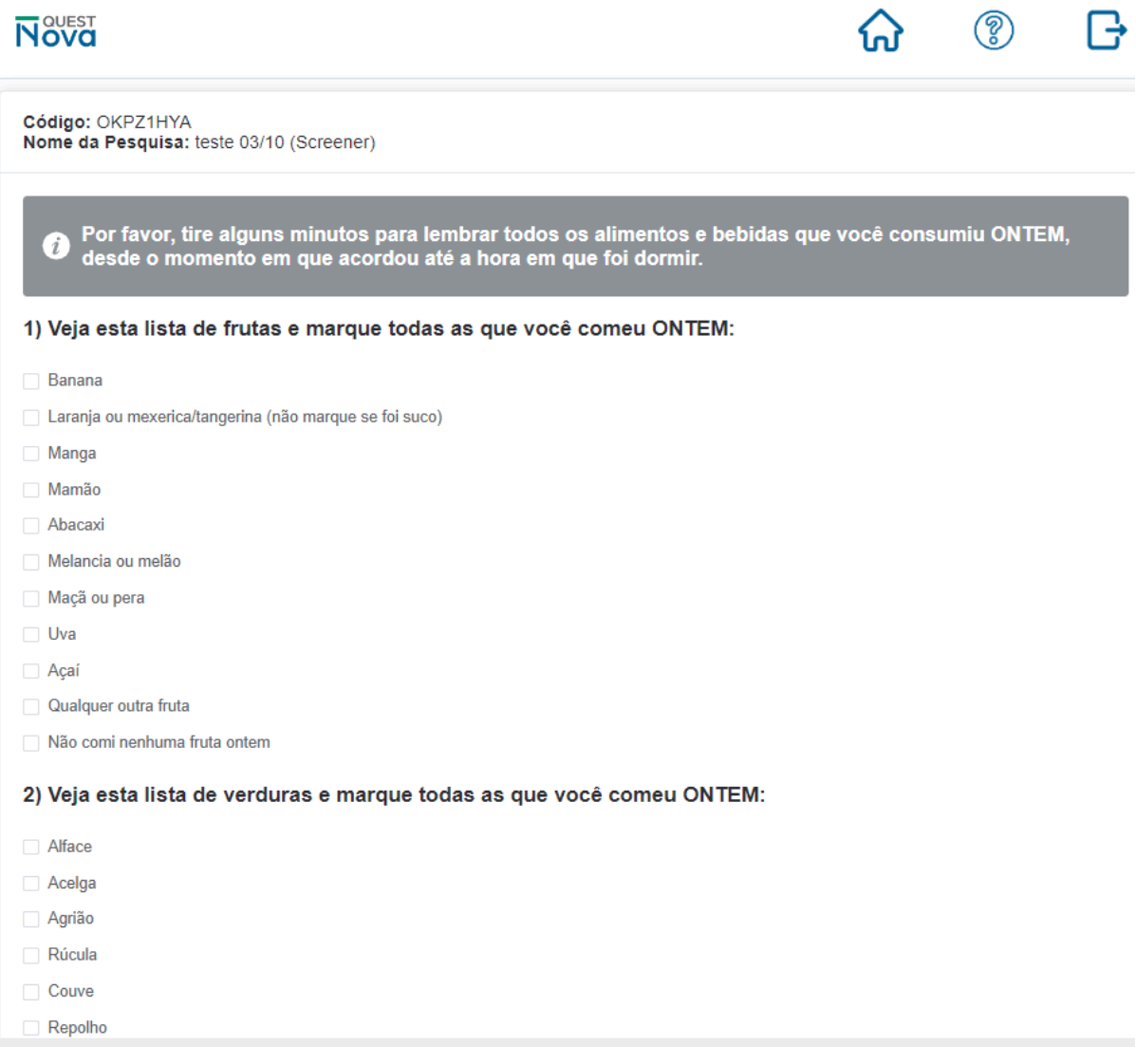

Figura 12. Screener-Nova.

No banco de dados do Screener-Nova, cada coluna corresponde ao consumo no dia anterior (1=sim e 0=não) de um alimento das listas do escore Nova-WPF e Nova-UPF. Para maiores detalhes, consulte o dicionário de variáveis (Anexo 2).

### <span id="page-19-0"></span>**3.2 QFA-Nova**

O Questionário de Frequência Alimentar Nova (QFA-Nova), é um instrumento quantitativo e autoaplicável, desenvolvido e validado para coletar dados do consumo alimentar habitual segundo na classificação Nova, da população adulta brasileira (Figura 13). O tempo médio de preenchimento é de 15 minutos.

O QFA-Nova pergunta a frequência e porção usual de consumo de 96 alimentos e bebidas relativas aos 12 meses anteriores ao preenchimento do questionário. Os alimentos incluídos são os mais consumidos pela população brasileira. Para cada alimento o participante deverá responder à pergunta de frequência de consumo, variando de "Nunca ou raramente" a "Todos os dias" . Em seguida, o participante responderá a quantidade da porção de referência para cada alimento ou bebida, que pode variar de "½ porção" a "Mais de 3 e ½ porções", exceto quando a resposta for "Nunca ou raramente". Além disso, no último bloco, o participante deverá registrar o consumo de itens como açúcar, azeite de oliva e ketchup adicionados a alimentos prontos. O questionário é dividido em 12 blocos de perguntas, sendo eles: "1. Cereais e massas"; "2. Feijões"; "3. Hambúrgueres, carnes e ovos"; "4. Verduras e legumes"; "5. Raízes e tubérculos"; "6. Frutas"; "7. Bolos, doces, sobremesas e cereais matinais"; "8. Pães, biscoitos, salgados e pizzas"; "9. Frios"; "10. Bebidas"; "11. Castanhas e nozes"; "12. Itens adicionados aos pratos prontos" .

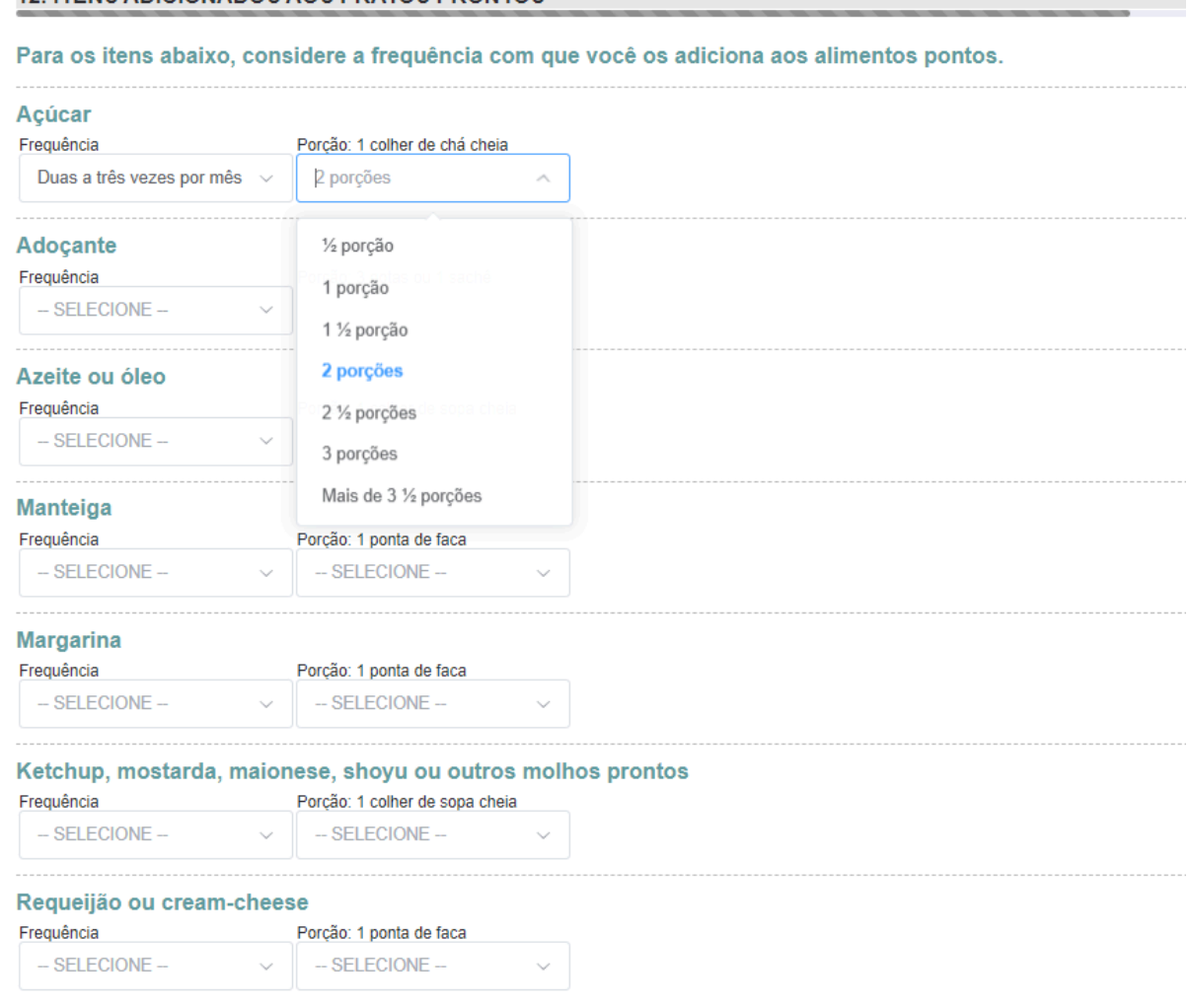

#### 12 ITENS ADICIONADOS AOS PRATOS PRONTOS

Figura 13. QFA-Nova.

Assim como os outros bancos de dados da plataforma, o banco de dados do QFA-Nova inclui as variáveis de identificação e as variáveis de data e hora do início e fim do preenchimento. Uma variável chamada de "envio\_fim" identifica até qual bloco de perguntas o participante respondeu. Recomendamos que a resposta do participante só seja considerada válida se ele respondeu todo o questionário, ou seja, se a variável "envio\_fim" for igual a 12.

Os alimentos do QFA-Nova são previamente classificados em grupos e subgrupos de acordo com a classificação Nova e as variáveis geradas no banco levam em conta essa classificação. As variáveis são: energia total consumida (em kcal), total de energia consumida de cada um dos grupos da classificação Nova (em kcal), participação relativa de energia de cada grupo em relação ao total de energia consumida (%kcal por grupo), peso de alimentos consumidos (em gramas), peso total de alimentos consumidos de cada grupo da classificação Nova (gramas por grupo), participação relativa do peso de cada grupo em relação ao total de peso consumido (% gramas por grupo), total de energia consumida de cada subgrupo da classificação Nova (kcal por subgrupo), peso de alimentos consumidos de cada subgrupo da classificação Nova (gramas por subgrupo), participação relativa de energia de cada subgrupo em relação ao total de energia consumida (%kcal por subgrupo) e participação relativa do peso de cada subgrupo em relação ao total de peso consumido (% gramas por subgrupo). Para esses cálculos, são utilizadas as receitas desagregadas e os dados de composição nutricional da Tabela Brasileira de Composição de Alimentos 7.0 (TBCA 7.0) ou, na excepcional ausência de informações nesta tabela, em outras fontes como a tabela da USDA. Para maiores detalhes, consultar o dicionário de variáveis (Anexo 2).

# **3.3 R24h-Nova**

<span id="page-21-0"></span>O R24h-Nova é um recordatório alimentar de 24 horas desenvolvido e validado para coletar dados de consumo alimentar da população adulta brasileira, segundo a classificação Nova. É um questionário autoaplicável, que pergunta sobre todos os alimentos e bebidas consumidos no dia anterior.

O R24h-Nova possui 58 perguntas chaves, que questiona se o participante consumiu determinado alimento ou bebida no dia anterior. Para respostas afirmativas, são abertas outras perguntas relativas a forma de preparo ou aquisição dos alimentos, itens adicionados e quantidades consumidas. Um exemplo de pergunta-chave e perguntas relacionadas é apresentado na Figura 14. Caso o participante responda que consumiu pão no dia anterior, opções de tipos e quantidades de pães serão apresentadas. Após selecionar o/os pães consumidos e sua/s respectiva/s quantidade/s, o participante deverá responder se passou algo no pão (como manteiga, margarina, etc.). Em alguns casos, também haverá perguntas de detalhamento adicional, por exemplo, se o pão era integral ou branco.

Além disso, ao iniciar o questionário o participante é perguntado se segue alguma dieta restritiva (sem lactose, sem glúten, sem carne vermelha, vegetariana ou vegana). Ainda, ao final do questionário o participante informa se faz uso de suplementos vitamínicos e se o relato do consumo alimentar corresponde ao de um dia habitual.

O tempo médio de preenchimento é de 15 minutos. Antes de iniciar o preenchimento, o participante é convidado a assistir um vídeo instrutivo de cerca de 3 minutos [\(Clique](https://www.youtube.com/watch?v=DbpXueVcrPs) aqui para ver o vídeo).

#### 6. CONSUMO DE PÃES, BISCOITOS, CEREAIS MATINAIS, MINGAUS E FRUTAS

#### Você comeu pão ontem?

Inclui todo tipo de pão salgado, tais como pão francês, pão feito em casa, pão de hambúrguer, pão de queijo e croissant. Não inclui pão doce.

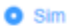

O Não

Atenção! Recheios (carnes, queijo, ovos etc.) e molhos (maionese, ketchup, mostarda etc.) deverão ser respondidos na pergunta específica de cada alimento. i

Informe a quantidade que você comeu dos seguintes tipos de pão:

#### Pão francês (50g)

- Não comi
- $\bullet$  1/2 unidade
- ◯ 1 unidade
- 2 unidades
- ◯ 3 unidades

4 ou mais unidades

Qual tipo de pão você comeu?

- **O** Branco
- **Integral**
- Ambos

Você passou manteiga, margarina, requeijão/"cream cheese", mel/melado, geleia ou patê no seu pão?

- $\bullet$  Sim
- Não

O que você passou?

- Manteiga
- Margarina
- Requeljão/"cream cheese"
- Mel ou melado
- Geleia de frutas

**Paté** 

Figura 14. R24h-Nova.

Assim como os outros bancos de dados da plataforma, o banco de dados do Nova24h inclui as variáveis de identificação e as variáveis de data e hora do início e fim do preenchimento. Uma variável chamada de "envio\_fim" identifica até qual bloco de perguntas o participante respondeu. Recomendamos que a resposta do participante só seja considerada válida se ele respondeu todo o questionário, ou seja, se a variável "envio\_fim" for igual a 24.

Outras duas variáveis identificam se o R24h-Nova foi respondido em um dia de semana ("habitual\_sem") ou em um dia de final de semana ("habitual\_fds"). A variável "suplemento" identifica se o participante relata o consumo de algum suplemento alimentar. E outras cinco variáveis ("sem\_lactose", "sem\_gluten", "sem\_carne\_vermelha", "vegetariana" e "vegana") identificam possíveis restrições alimentares. Para essas variáveis, o número '0' identifica a resposta negativa, e, o numéro '1' identifica a resposta positiva.

Os alimentos do R24h-Nova são previamente classificados em grupos e subgrupos, de acordo com a classificação Nova e as variáveis geradas no banco levam em conta essa classificação. As variáveis são: energia total consumida (em kcal), total de energia consumida de cada um dos grupos da classificação Nova (em kcal), participação relativa de energia de cada grupo em relação ao total de energia consumida (%kcal por grupo), peso de alimentos consumidos (em gramas), peso total de alimentos consumidos de cada grupo da classificação Nova (gramas por grupo), participação relativa do peso de cada grupo em relação ao total de peso consumido (% gramas por grupo), total de energia consumida de cada subgrupo da classificação Nova (kcal por subgrupo), peso de alimentos consumidos de cada subgrupo da classificação Nova (gramas por subgrupo), participação relativa de energia de cada subgrupo em relação ao total de energia consumida (%kcal por subgrupo) e participação relativa do peso de cada subgrupo em relação ao total de peso consumido (% gramas por subgrupo). Para esses cálculos, são utilizadas as receitas desagregadas e os dados de composição nutricional da Tabela Brasileira de Composição de Alimentos 7.0 (TBCA 7.0) ou, na excepcional ausência de informações nesta tabela, em outras fontes como a tabela da USDA. Para maiores detalhes, consultar o dicionário de variáveis (Anexo 2).

Além disso, o Nova24h gera também um banco de dados adicional contendo a lista de todos os alimentos e quantidades consumidos por cada respondente, classificados segundo a Nova, denominado Output1. Com este banco, o pesquisador poderá criar indicadores que ainda não são fornecidos diretamente no banco de dados principal, como, por exemplo, a estimativa de nutrientes. Se você tiver interesse em utilizar este banco para gerar indicadores adicionais, entre em contato com a equipe da QuestNova para suporte.

# <span id="page-25-0"></span>**4. CITAÇÃO EM ARTIGOS CIENTÍFICOS**

O manuscrito 'QuestNova: inovação na avaliação do consumo alimentar segundo o processamento industrial' foi submetido para publicação na Revista de Saúde Pública e deve ser citado nas publicações que utilizarem a plataforma, conforme descrito nos Termos de Responsabilidade de Uso - QuestNova (Anexo 1).

Louzada, MLC. Souza, TN. Frade, EOS. Gabe, KT. Patricio, GA. QuestNova: inovação na avaliação do consumo alimentar segundo o processamento industrial. *Revista de Saúde Pública.* No prelo.

# <span id="page-26-0"></span>**5. PRÓXIMOS PASSOS**

Futuras atualizações da plataforma QuestNova podem incluir novos instrumentos ou indicadores de qualidade da alimentação. Atualmente, está em produção o fornecimento do banco de dados que conterá o teor de macro e micronutrientes da alimentação dos indivíduos.

# <span id="page-27-0"></span>**REFERÊNCIAS**

Costa CS, Faria FR, Gabe KT, Sattamini IF, Khandpur N, Leite FHM, et al. Nova score for the consumption of ultra-processed foods: description and performance evaluation in Brazil. Rev Saude Publica. 2021;55:13. https://doi.org/10.11606/s1518- 8787.2021055003588

Costa CS, Santos FS, Gabe KT, Steele EM, Leite FHM, et al. Description and performance evaluation of two diet quality scores based on the Nova classification system. Pre-print. medRxiv 2023.05.19.23290255; doi: https://doi.org/10.1101/2023.05.19.23290255

Frade EO da S, Gabe KT, Costa C dos S, Neri D, Steele EM, Rauber F, et al. A novel food frequency questionnaire for Brazilian adults based on the Nova classification system: development, reproducibility and validation. medRxiv [Internet]. 2024 Jan 1;2024.04.19.24305963. Available from: http://medrxiv.org/content/early/2024/04/20/2024.04.19.24305963.abstract

Martinez-Steele E, Khandpur N, Batis C, Bes-Rastrollo M, Bonaccio M, Cediel G, Huybrechts I, Juul F, Levy RB, da Costa Louzada ML, Machado PP, Moubarac JC, Nansel T, Rauber F, Srour B, Touvier M, Monteiro CA. Best practices for applying the Nova food classification system. Nat Food. 2023 Jun;4(6):445-448. doi: 10.1038/s43016-023-00779-w. PMID: 37264165.

Monteiro CA, Cannon G, Levy RB, Moubarac JC, Louzada ML, Rauber F, Khandpur N, Cediel G, Neri D, Martinez-Steele E, Baraldi LG, Jaime PC. Ultra-processed foods: what they are and how to identify them. Public Health Nutr. 2019 Apr;22(5):936-941. doi: 10.1017/S1368980018003762. Epub 2019 Feb 12. PMID: 30744710; PMCID: PMC10260459.

Neri, D., et al. "A novel web-based 24-h dietary recall tool in line with the NOVA food processing classification: description and evaluation." Public Health Nutrition, 2023.

Tabela Brasileira de Composição de Alimentos (TBCA). Universidade de São Paulo (USP). Food Research Center (FoRC). Versão 7.2. São Paulo, 2023. Disponível em: [http://www.fcf.usp.br/tbca.](http://www.fcf.usp.br/tbca)

US Department of Agriculture Agriculture Research Services. (2004) The USDA Food and Nutrient Databases for Dietary Studies, 4.1-Documentation and Users Guide. http://www. ars.usda.gov/SP2UserFiles/Place/12355000/pdf/fndds\_doc.pdf (accessed October 2020).

### <span id="page-28-0"></span>**ANEXOS**

#### <span id="page-28-1"></span>**Anexo 1 - Termos de uso da plataforma QuestNova**

Termo de Responsabilidade de Uso - QuestNova

Na qualidade de pesquisador(a), declaro estar ciente das obrigações e responsabilidades relacionadas ao uso da plataforma "QuestNova" para coletar dados de consumo alimentar de participantes em minha pesquisa. Ao utilizar esta plataforma, comprometo-me a seguir rigorosamente as diretrizes e procedimentos estabelecidos para garantir a ética e a segurança dos participantes.

- Aplicação do Termo de Consentimento Livre e Esclarecido (TCLE): Reconheço que é de minha responsabilidade aplicar o Termo de Consentimento Livre e Esclarecido (TCLE) a todos os participantes envolvidos em minha pesquisa. O TCLE deve ser fornecido a cada participante antes que respondam aos questionários de alimentação. O TCLE deve explicar claramente os objetivos da pesquisa, os procedimentos, os riscos potenciais e os direitos dos participantes. Os participantes devem dar seu consentimento informado de forma voluntária e livre.
- Comitê de ética em pesquisa: para fins de uso em pesquisas científicas, garanto que obtive parecer favorável dos respectivos comitês de ética, nacionais e internacionais, para coletar esses dados.
- Confidencialidade dos Dados: Comprometo-me a garantir a confidencialidade e a segurança dos dados coletados por meio desta plataforma. Isso inclui a proteção contra acesso não autorizado, divulgação não autorizada, perda de dados ou qualquer forma de comprometimento da privacidade dos participantes. Todos os dados serão tratados de forma anônima, identificando os participantes apenas por meio de códigos ou identificadores.
- Armazenamento Seguro de Dados: Responsabilizo-me por armazenar os dados coletados de forma segura e de acordo com as regulamentações aplicáveis. Isso inclui a utilização de medidas de segurança tecnológicas apropriadas para prevenir violações de dados, bem como a proteção contra a perda de dados por meio de backups regulares. Declaro estar ciente que a plataforma QuestNova não fornecerá qualquer tipo de backup dos dados, uma vez que os administradores não têm acesso aos dados.
- Uso Ético dos Dados: Comprometo-me a utilizar os dados coletados exclusivamente para os fins da pesquisa declarados no TCLE e no cadastro na plataforma QuestNova, de acordo com os princípios éticos e legais

aplicáveis. Não utilizarei os dados para fins não autorizados ou prejudiciais aos participantes.

- Divulgação de Resultados: Concordo em divulgar os resultados da pesquisa de maneira ética, respeitando a privacidade dos participantes e mantendo o anonimato dos participantes. Comprometo-me a mencionar explicitamente a utilização da plataforma QuestNova nas publicações e apresentações de trabalhos científicos, conforme descrito no Manual do Usuário.
- Responsabilidade Legal: Reconheço que sou responsável por cumprir todas as leis e regulamentações aplicáveis à pesquisa, incluindo aquelas relacionadas à ética em pesquisa, privacidade de dados e proteção dos direitos dos participantes.

Ao assinar este Termo de Responsabilidade de Uso - QuestNova, comprometo-me a cumprir todas as obrigações aqui estabelecidas e a conduzir minha pesquisa de acordo com os mais altos padrões éticos e legais. Estou ciente de que qualquer violação dessas obrigações pode resultar em medidas legais e éticas, incluindo a revogação da aprovação da pesquisa e a responsabilidade legal.

Este Termo de Responsabilidade de Uso é válido a partir da data de concordância. Após ter sido devidamente esclarecido, concordo em utilizar os instrumentos para minha pesquisa.

## <span id="page-30-0"></span>**Anexo 2 - Dicionário de dados**

O dicionário de dados, que identifica e descreve o conteúdo de cada variável dos bancos de dados, está disponível no link: <https://osf.io/hx4yt/>

O arquivo contém cinco abas com o seguinte conteúdo:

Aba 1 Tabela 1. Definição dos quatro grupos da classificação Nova.

Aba 2 Tabela 2. Descrição dos subgrupos da classificação Nova incluídos no banco de dados do R24h-Nova e do QFA-Nova.

Aba 3 Tabela 3. Dicionário de dados da saída do R24h-Nova que lista todos os alimentos consumidos pelos indivíduos.

Aba 4 Tabela 4. Dicionário do banco de dados do Screener-Nova.

Aba 5 Tabela 5. Dicionário do banco de dados do QFA-Nova.

Aba 6 Tabela 6. Dicionário do banco de dados do R24h-Nova